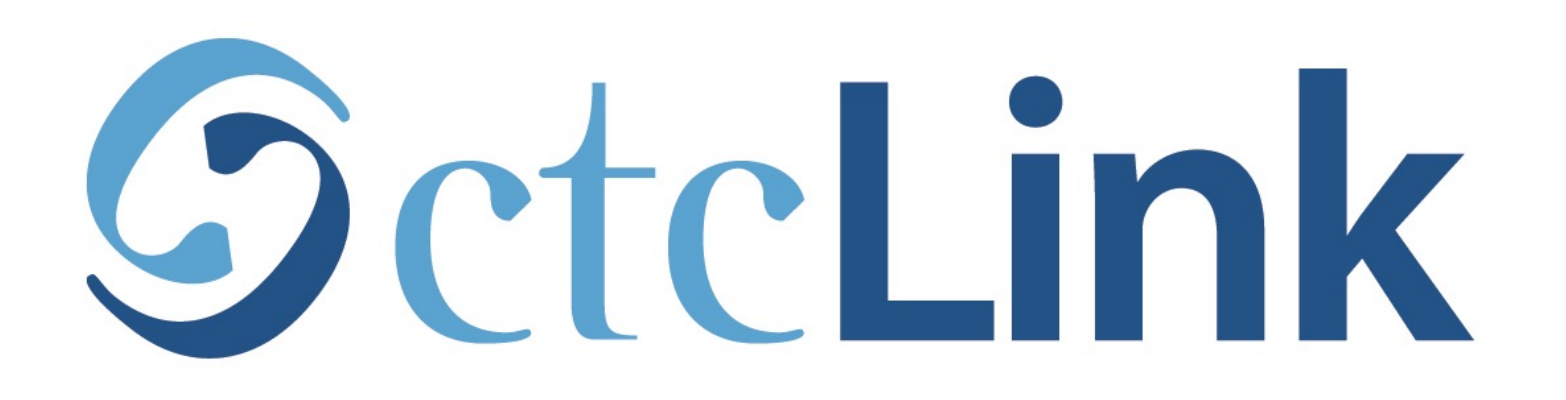

### Activate your ctcLink Account

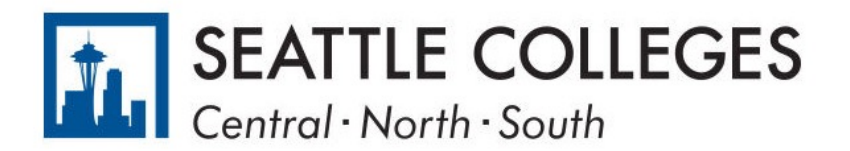

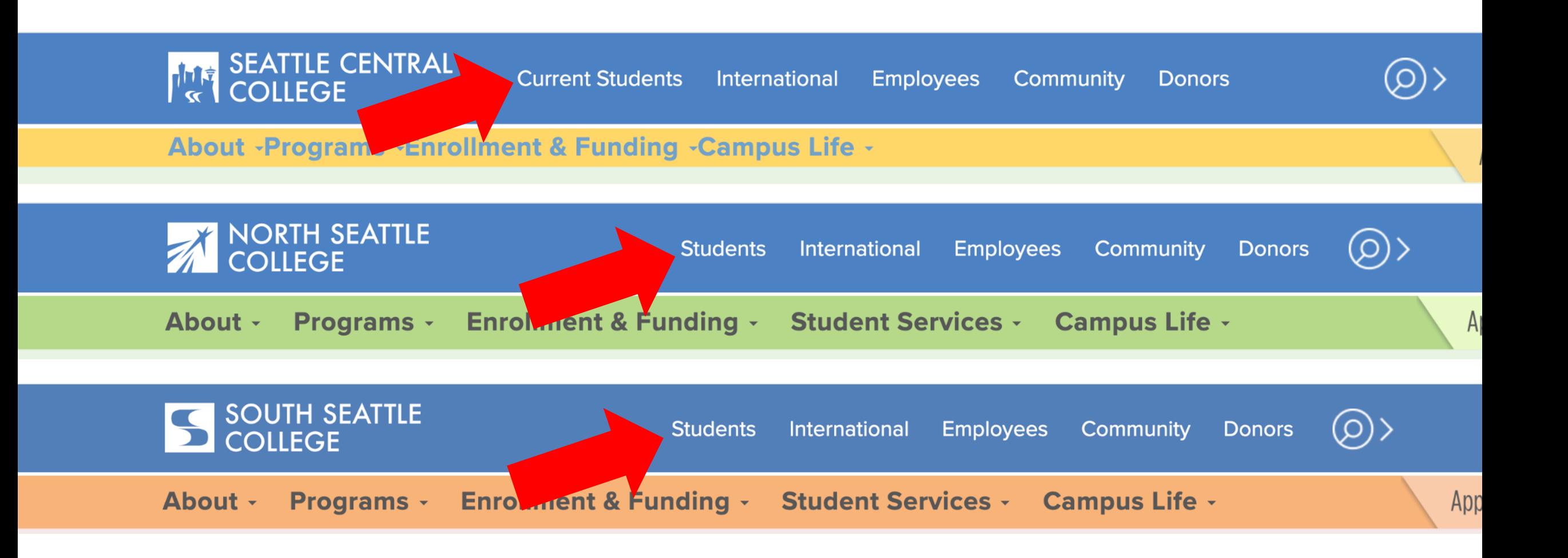

Open a browser and go to your campus website. Click on Students or Current Students. Step 1:

[www.seattlecentral.edu](http://www.seattlecentral.edu/) | [www.southseattle.edu](http://www.southseattle.edu/) | [www.northseattle.edu](http://www.northseattle.edu/)

# **Students**

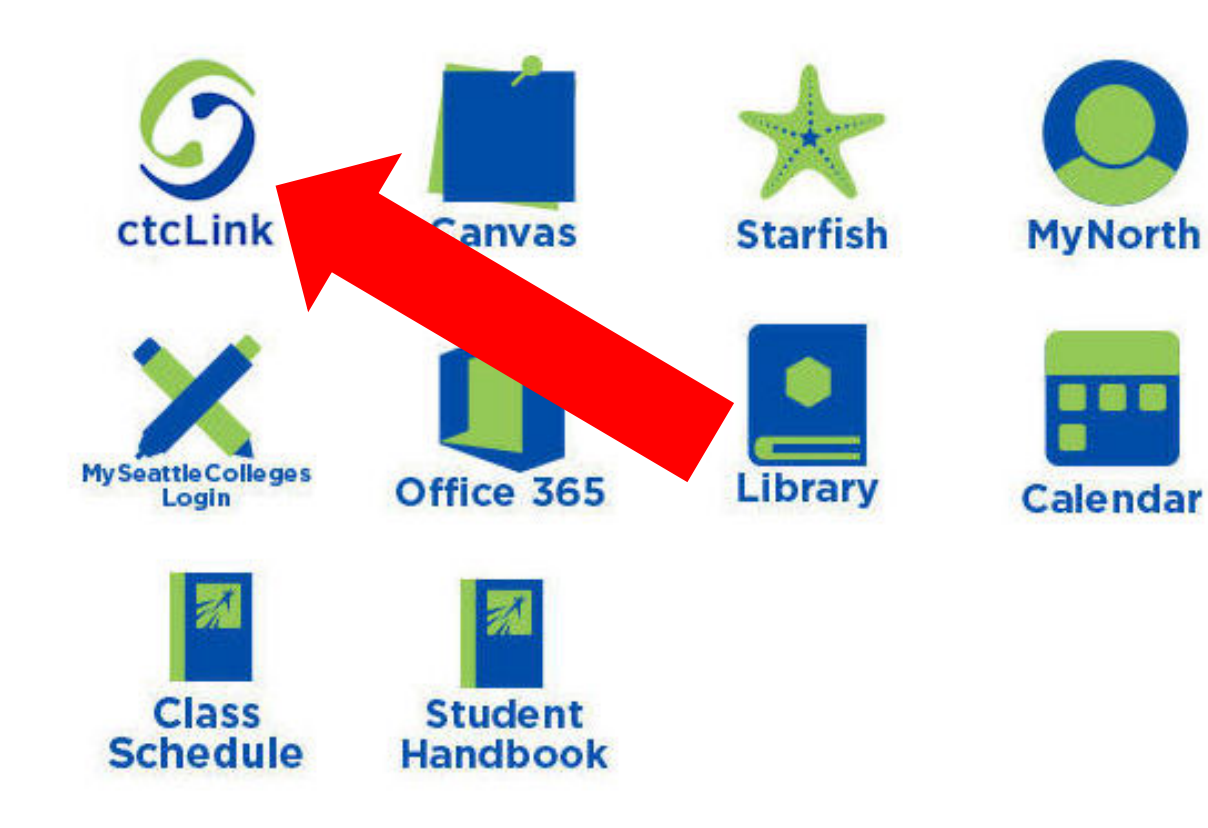

### **Latest from North Seattle**

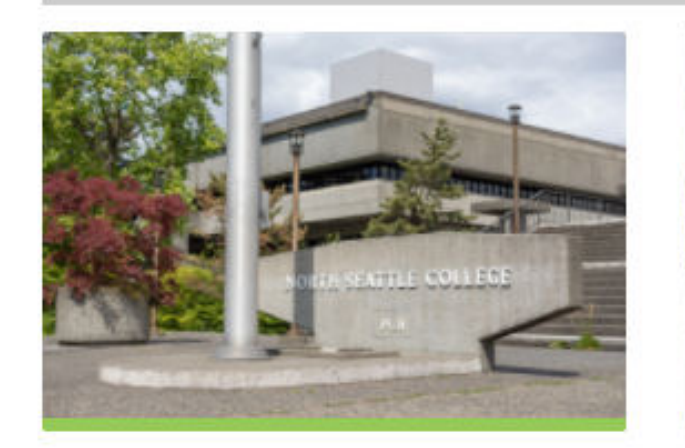

**Sound Transit hits 'exciting'** milestone

**NSC will host Nikkita** 4

Step 2: Click on the ctcLink icon.

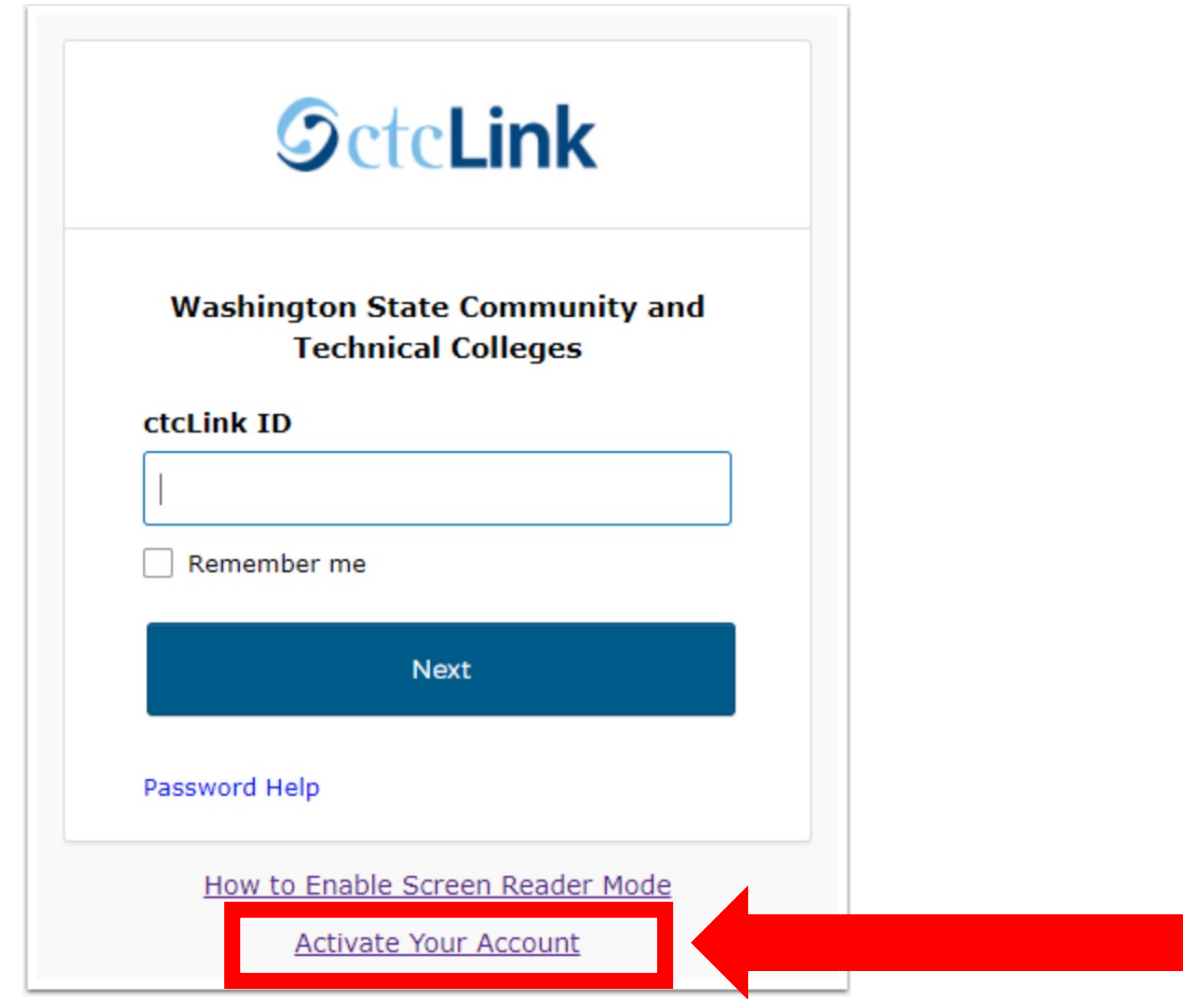

Step 3: Click "Activate Your Account" at the bottom of the page. Then Step 3: Click OK when the redirection pop up message displays.

## **SctcLink**

#### **WASHINGTON COMMUNITY** AND TECHNICAL COLLEGES

#### **First Time Account Activation**

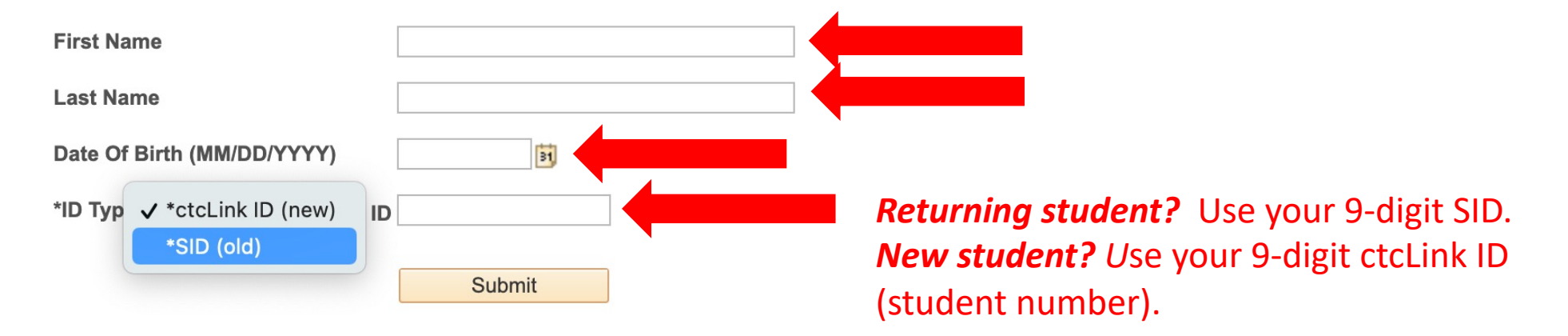

**Step 4:** Enter the same First Name, Last Name, and Date of Birth used on Step 4: your application. Then enter your student ID # and click Submit.

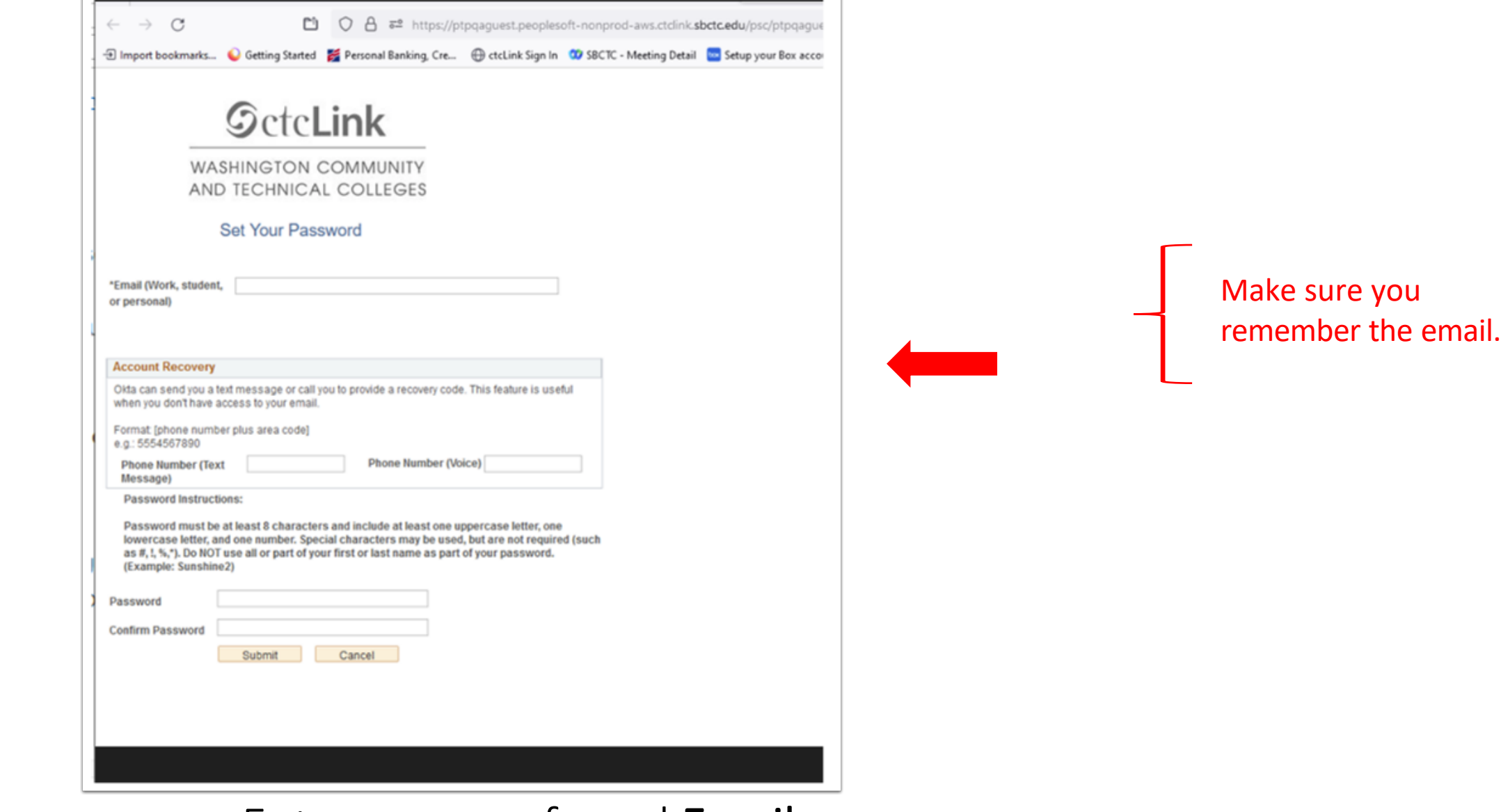

Step 5: Enter your preferred Email.

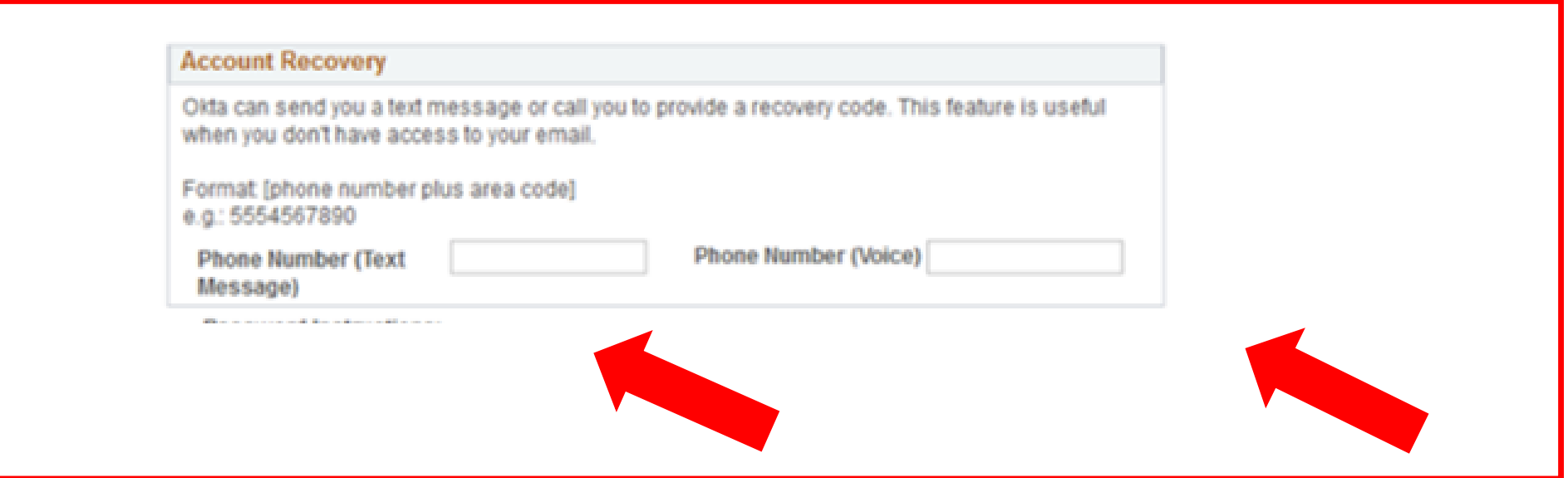

Add additional Account Recovery options located in the Account Step 6: Recovery box. Enter a Phone Number for text (SMS) and/or enter a Phone Step 6: Number for a voice option.

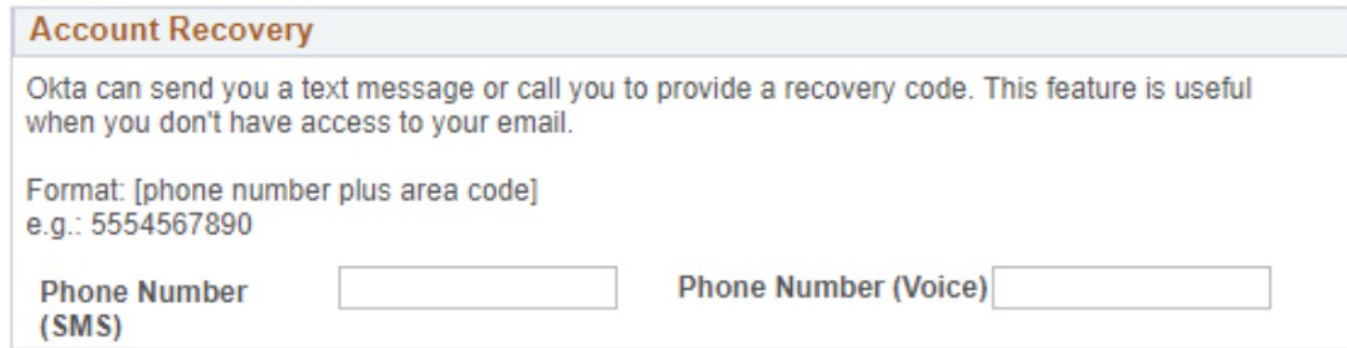

**Password Instructions:** 

Password must be at least 8 characters and include at least one uppercase letter, one lowercase letter, and one number. Special characters may be used, but are not required (such as #, !, %,\*). Do NOT use all or part of your first or last name as part of your password. (Example: Sunshine2)

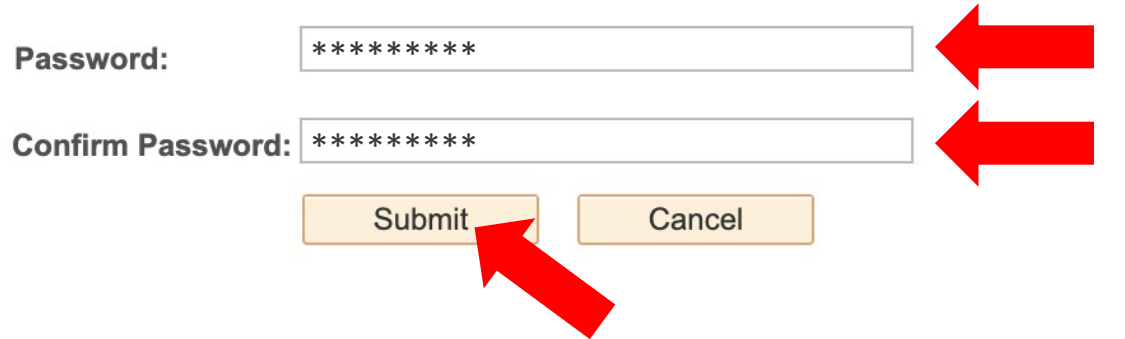

### Password must have:

- At least 8 characters
- 1 UPPERCASE letter
- 1 lowercase letter
- 1 number (0, 1, 2, 3, ...)

Step 7: Create your password and confirm it. Then, click Submit.

#### 1L COLLEGEO

eted. Please close your browser before logging in to ctcLink.

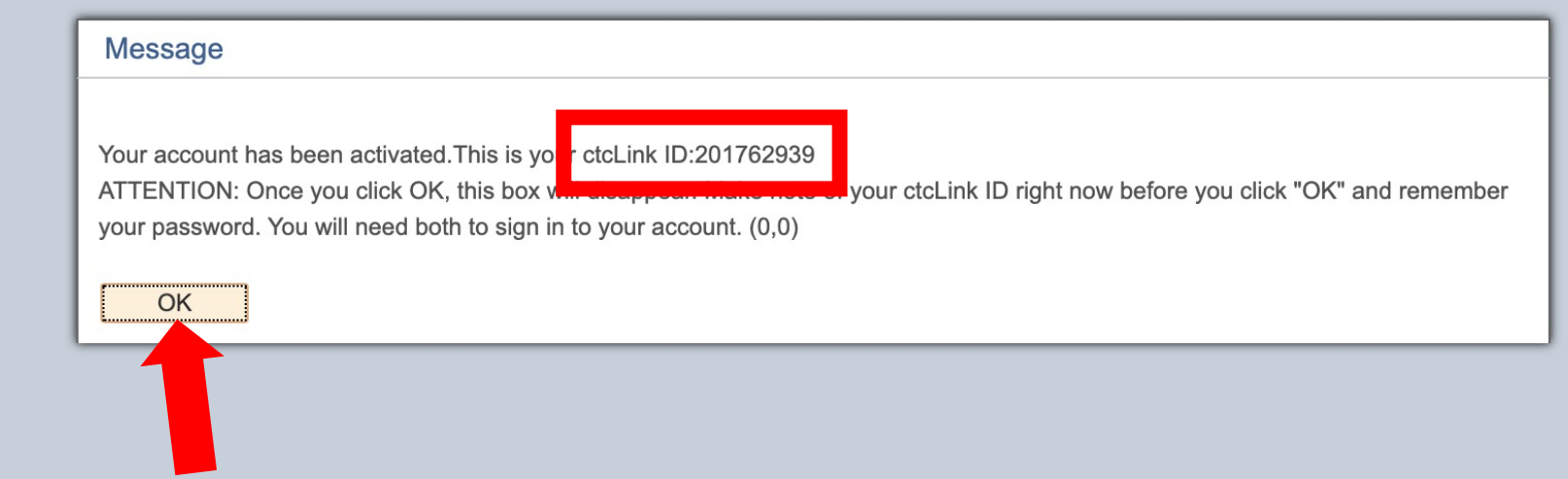

Step 8: Your account is now activated! Make sure to record your ctcLink Step 8: ID (it's your new student #). Then, click OK.

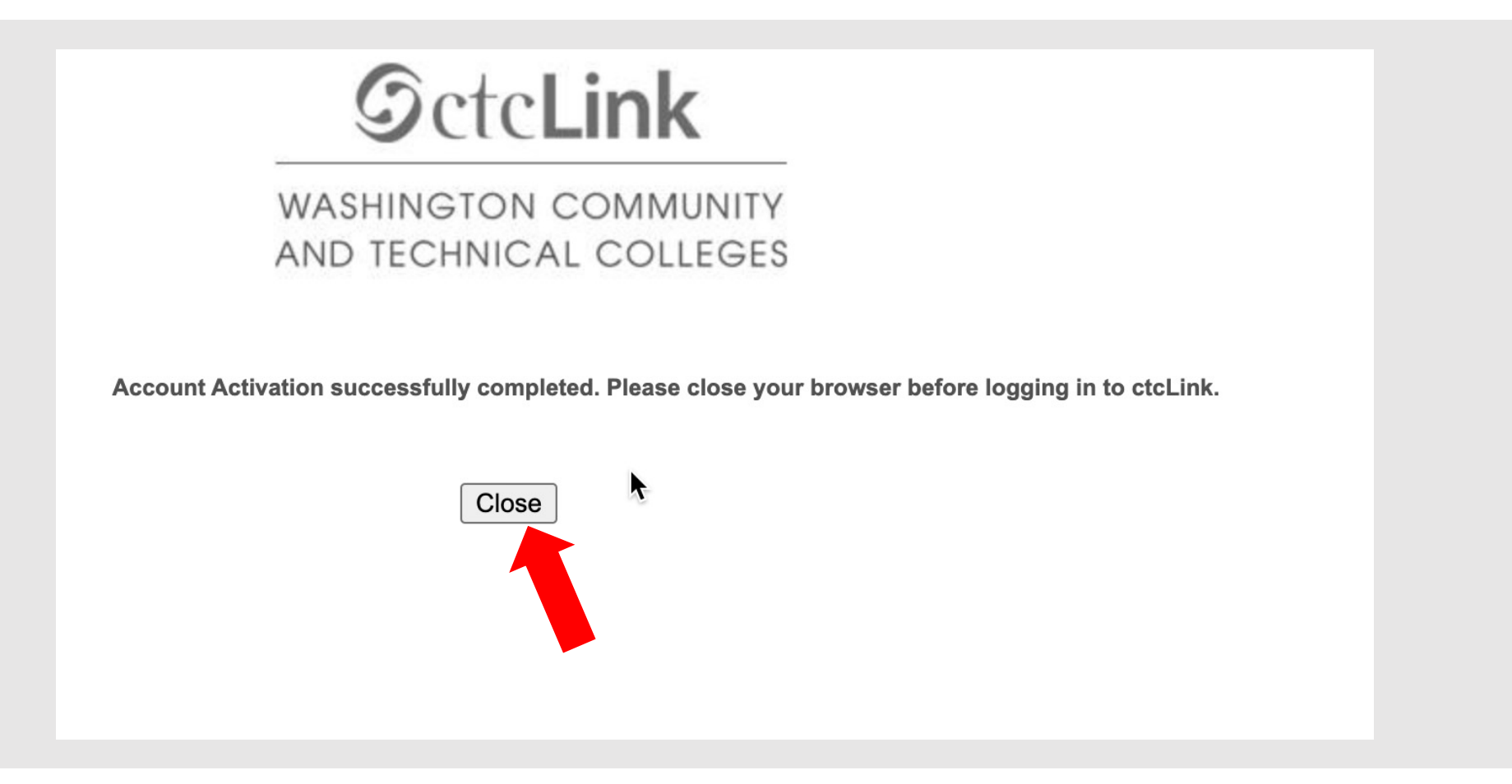

Step 9: Click Close. For security purposes, make sure to close your Step 9: browser before logging in to ctcLink.